# **حكيمك دليلك**

**يتم الدخول الى البرنامج من خالل الرابط com.hakemakdalelak.dashboard://https**

**حيث يتم الدخول الى البرنامج بعد تسجيل اسم المستخدم وكلمة المرور** 

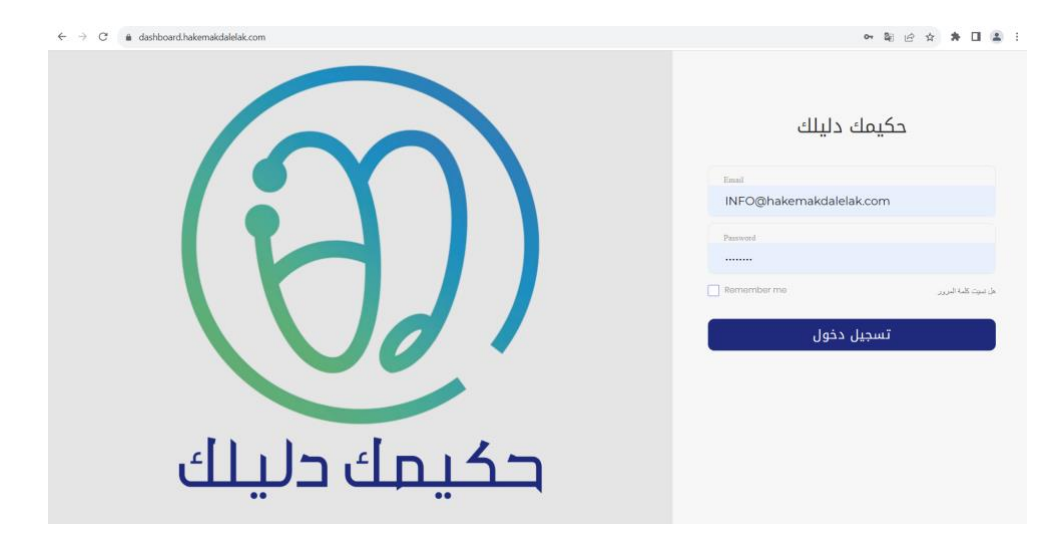

**بعد الدخول الى البرنامج تظهر لدينا الصفحة التالية والتي تحوي على مجموعة من الخيارات .** 

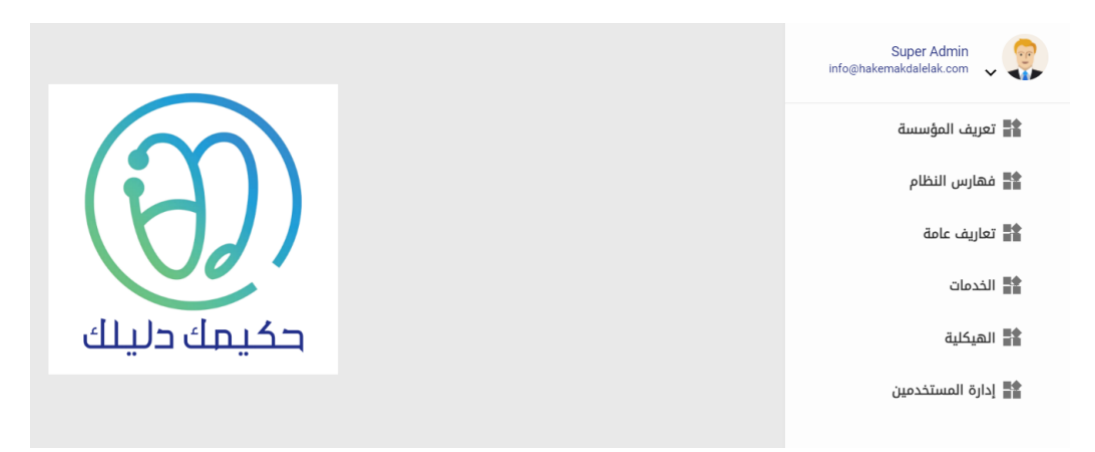

**في بند تعريف المؤسسة تظهر لدينا مجموعة من الخيارات ، وسوف نالحظ إن اجراء عمليات االدخال والتعديل والحذف متشابهة في جميع شاشات النظام .** 

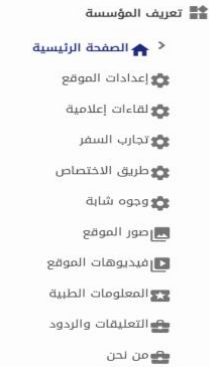

**ففي شاشة اعدادات الموقع يتم ادخال البيانات من قبل مدير النظام ، بينما باقي الشاشات في القائمة يمكن لشخص أو شخصين من اجراء عمليات االدخال والتعديل والحذف وذلك بعد اعطائهم اسم مستخدم وكلمة مرور من قبل مدير النظام ، عند الخول الى شاشة اعدادات الموقع تظهر الشاشة على الشكل التالي :** 

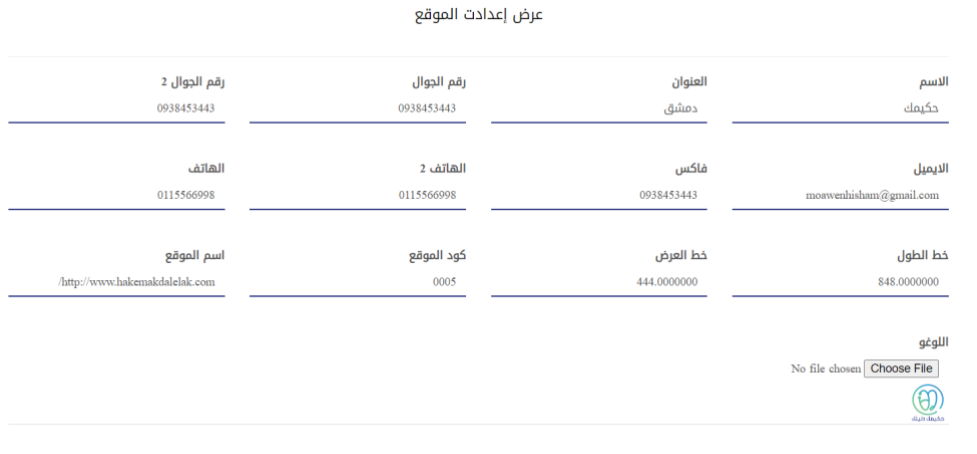

**سنقوم بتعديل االسم من حكيمك الى حكيمك دليلك ، ونقوم بعد ذلك بالضغط على زر تعديل المعلومات ، حيث تظهر رسالة ) تم تعديل المعلومات بنجاح (.** 

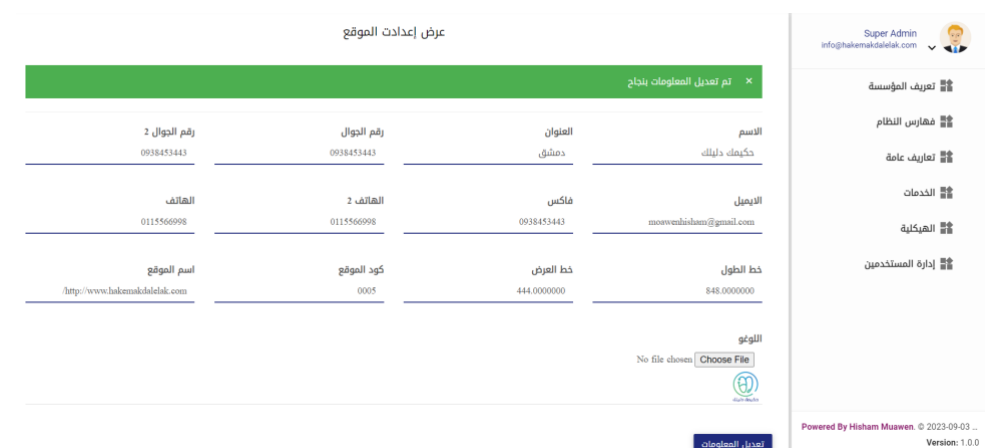

**االن سوف نقوم باجراء االدخال والتعديل والحذف على احد الشاشات ، وعل سبيل المثال نقوم بالضغط على عالمة التبويب لقاءات اعالمية ، حيث تظهر الشاشة التالية .** 

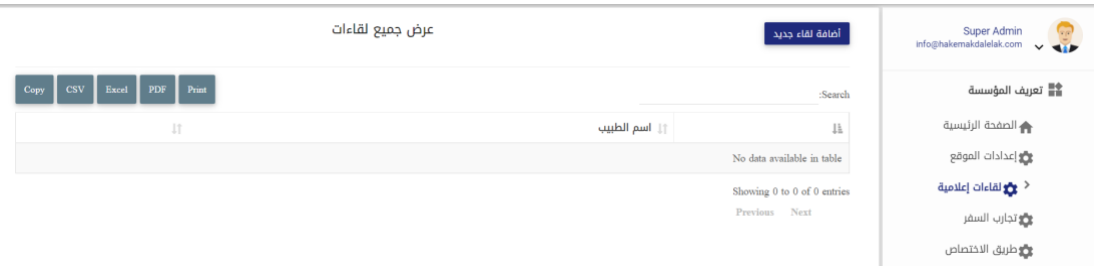

**نضغط على الزر إضافة لقاء جديد تظهر الشاشة :** 

.<br>تعديل المعلومات

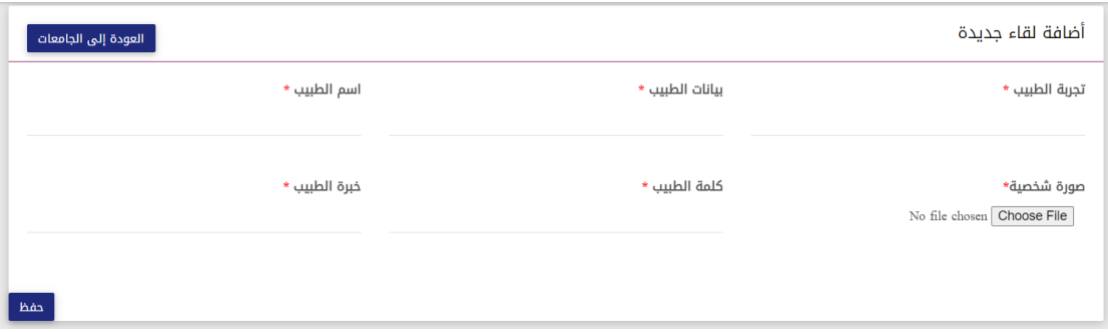

#### **نقوم بادخال البيانات على الشكل التالي :**

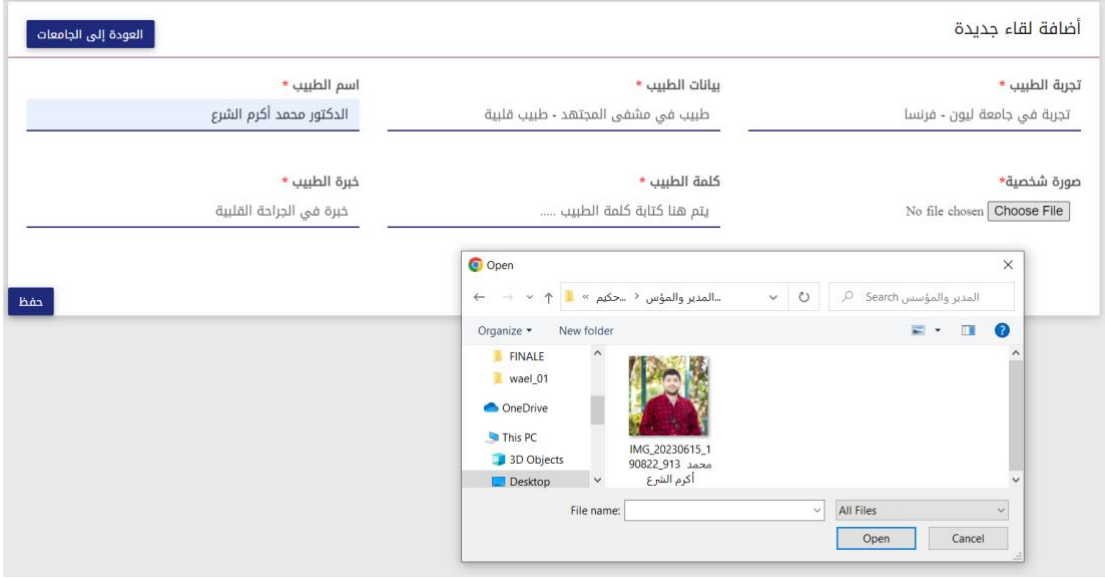

# **حيث يتم ادخال البيانات حسب متطلبات كل شاشة ، ويتم تحديد صورة الطبيب باختيار file choose**

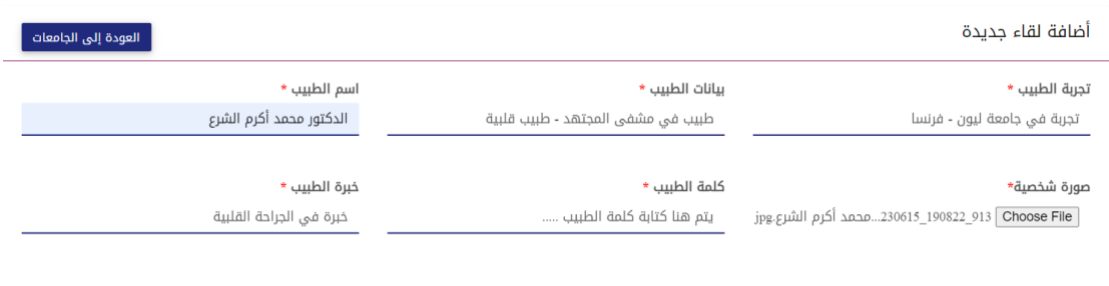

ا جفظ  $\overline{a}$ 

**ثم نضغط على الزر حفظ ، عندئذ تظهر لدينا شاشة تأكيد الحفظ** 

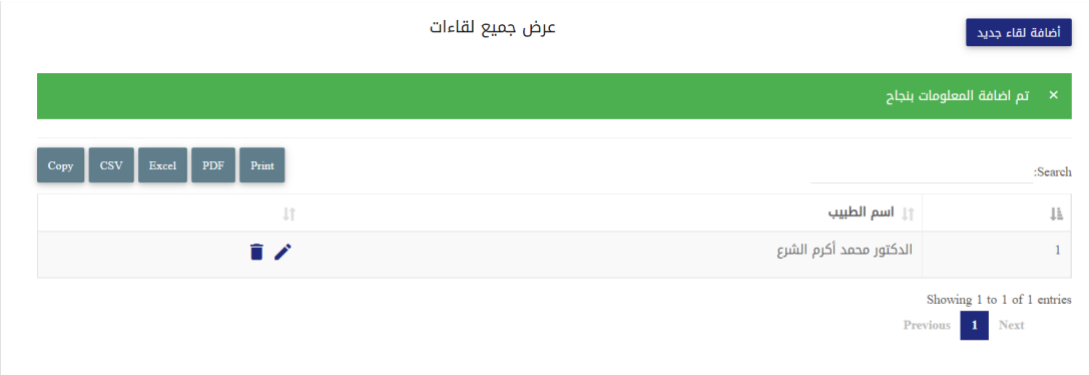

**كما يمكننا اجراء تعديل على البيانات في حال وجود خطأ فيها أو في حال الرغبة في إضافة بيانات جديدة لم تكن موجودة سابقاً ، وذلك بالضغط على الزر الذ يحمل رمز " القلم " .** 

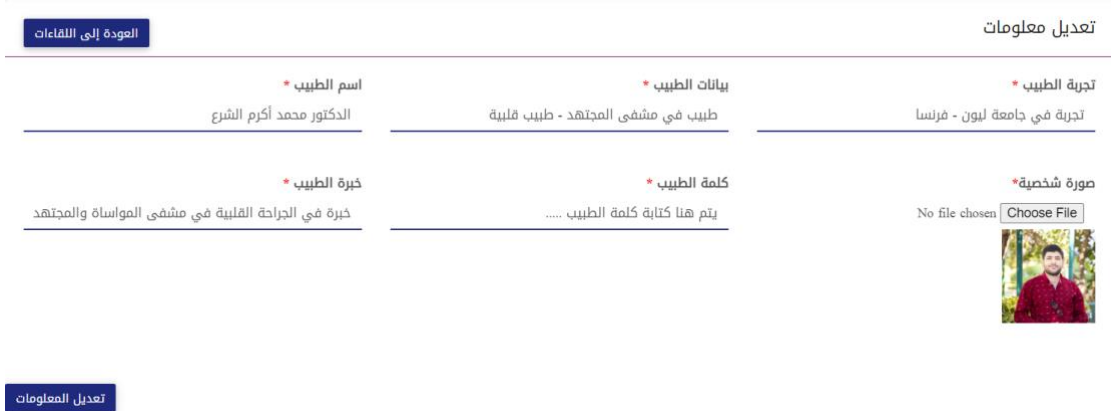

**نقوم بالتعديل المطلوب ، ث م الضغط على زر تعديل المعلومات ، لتظهر رسالة تأكيد تم تعديل المعلومات بنجاح .** 

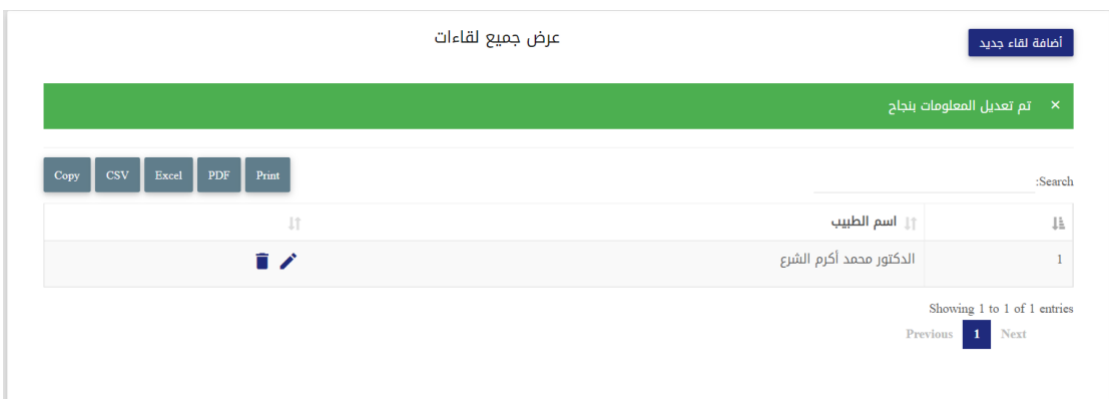

**كما يمكن اجراء عملية الحذف الي سجل من السجالت وذلك بالضغط على زر "سلة المحذوفات ".** 

**االن سنقوم بالدخول الى عالمة التبويب صور الموقع ، حيث سنقوم أوال بحذف الصور على الشكل التالي في حال وجودها ، وذلك بالضغط على على زر "سلة المحذوفات " ، وبعد ذلك اضافة صور جديدة للموقع والتي سوف تظهر في صفحة الويب الخاصة بفريق حكيمك دليلك وذلك بعد التأكد من قياس ودقة الصور من قبل المصصم في فريق حكيمك دليلك .** 

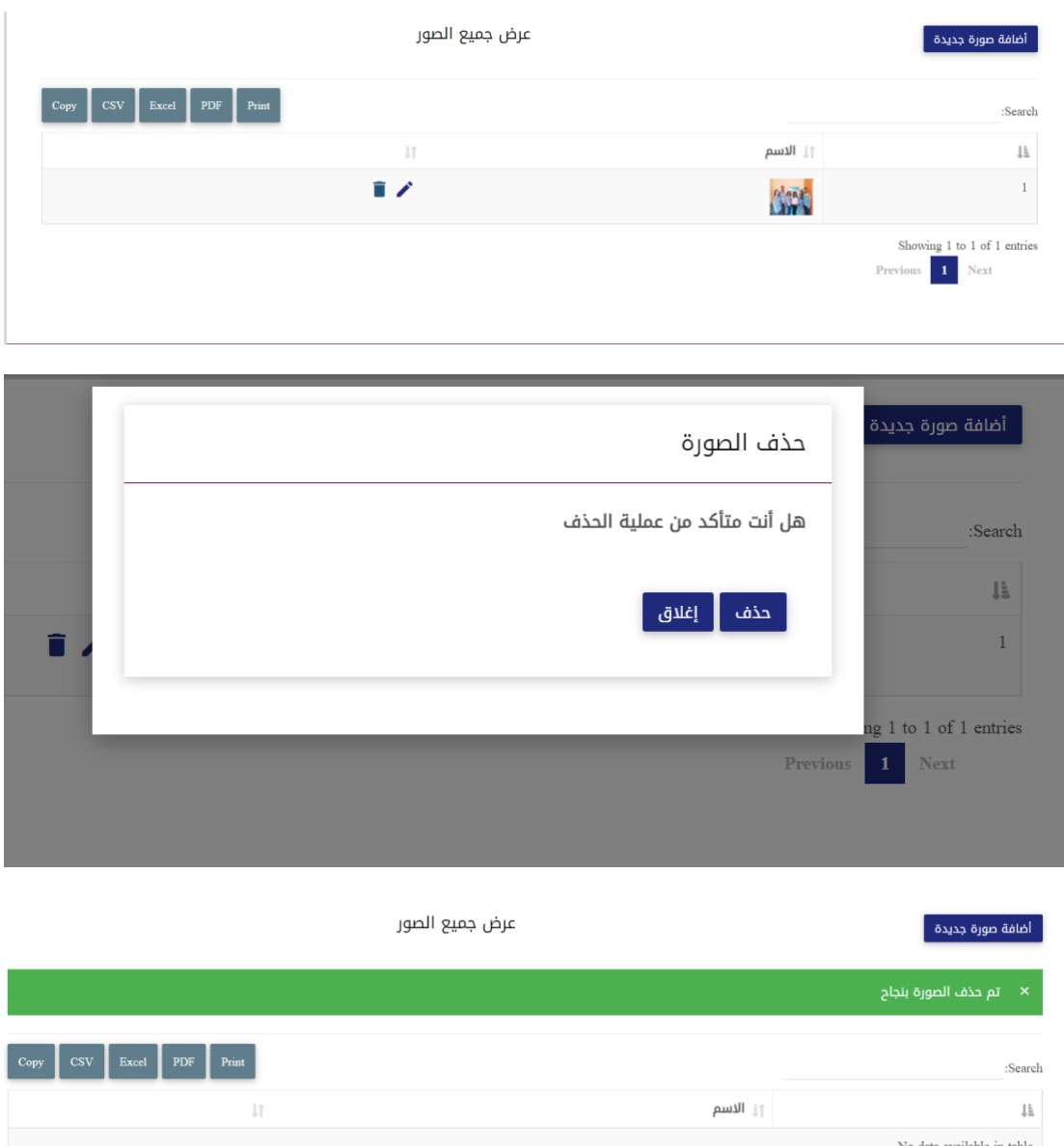

**حيث تجري عمليات االضافة والتعديل كما شرحنا سابقاً في شاشة لقاءات اعالمية .** 

**ونفس االمر ينطبق على كل من شاشات فديوهات الموقع ، وحوه شابة ، طريق االختصاص ، فديوهات الموقع ، من نحن ، معلومات طبية ، أما بالنسبة للتعليقات والردود سيتم الغاء تفعيلها من dashboard ، حيث ستكون من خالل موقع الويب لفريق حكيمك دليلك .** 

**مالحظة :**

**بالنسبة لشاشة المعلومات الطبية يجب االنتباه الى شيئ هام وهو على الشكل التالي :** 

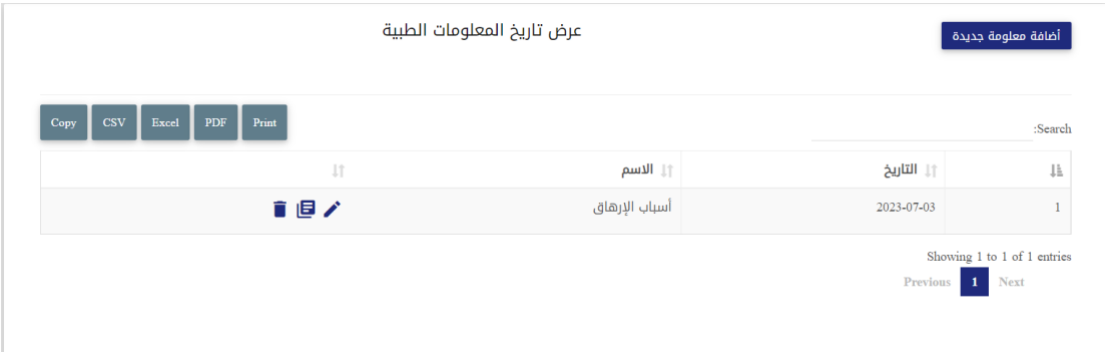

### **نضغط على الزر إضافة معلومة جديدة ،**

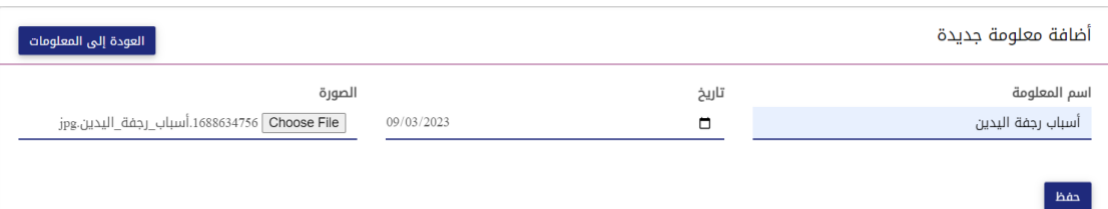

**ثم نضغط على الزر حفظ بعد ادخال المعلومات بشكل كامل .** 

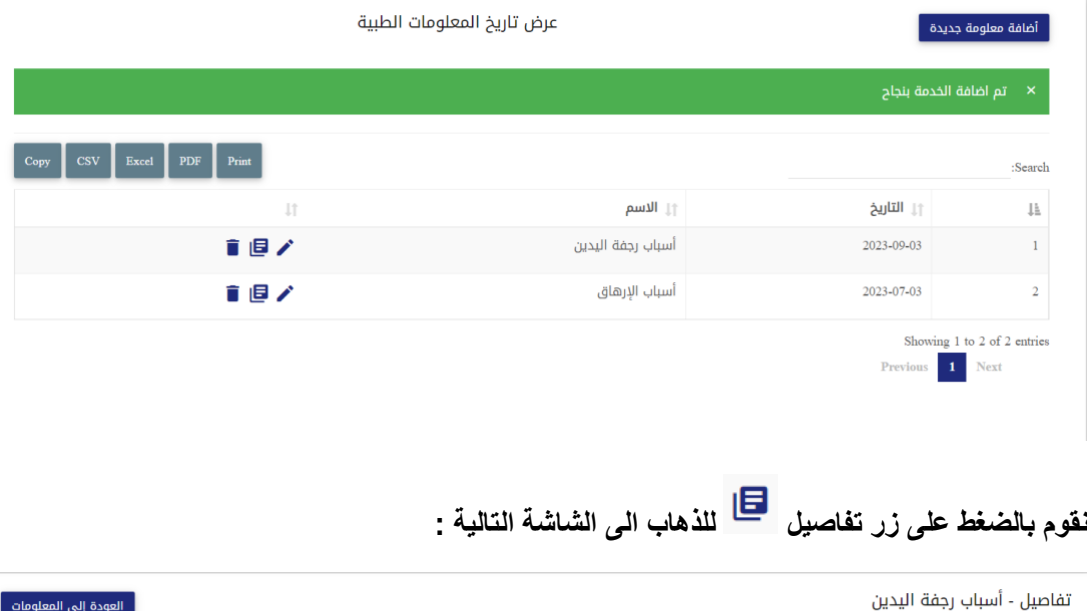

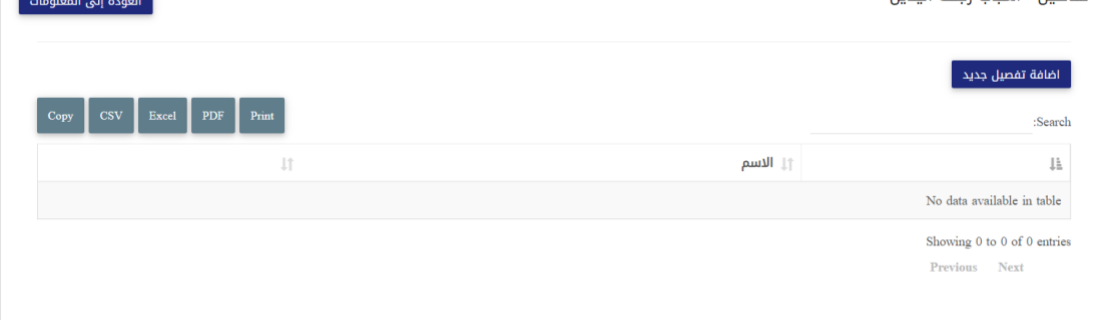

**نضغط على اضافة تفصيل جديد** 

#### **ولصقه**

تفاصيل - أسباب رجفة اليدين

.<br>| العودة إلى المعلوما

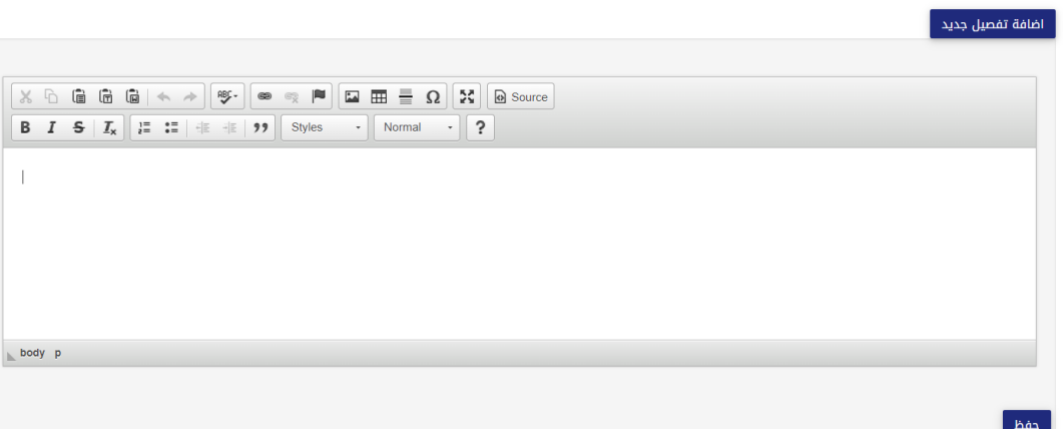

**في هذه الشاشة النقوم باجراء ادخال البيانات ضمن هذا المربع ، حيث نقوم بادخال الموضوع الخاص بالمرض وتنسيقه ضمن ملف word ، ومن ثم نقوم بنسخه ولصقه ضمن صندوق االدخال .** 

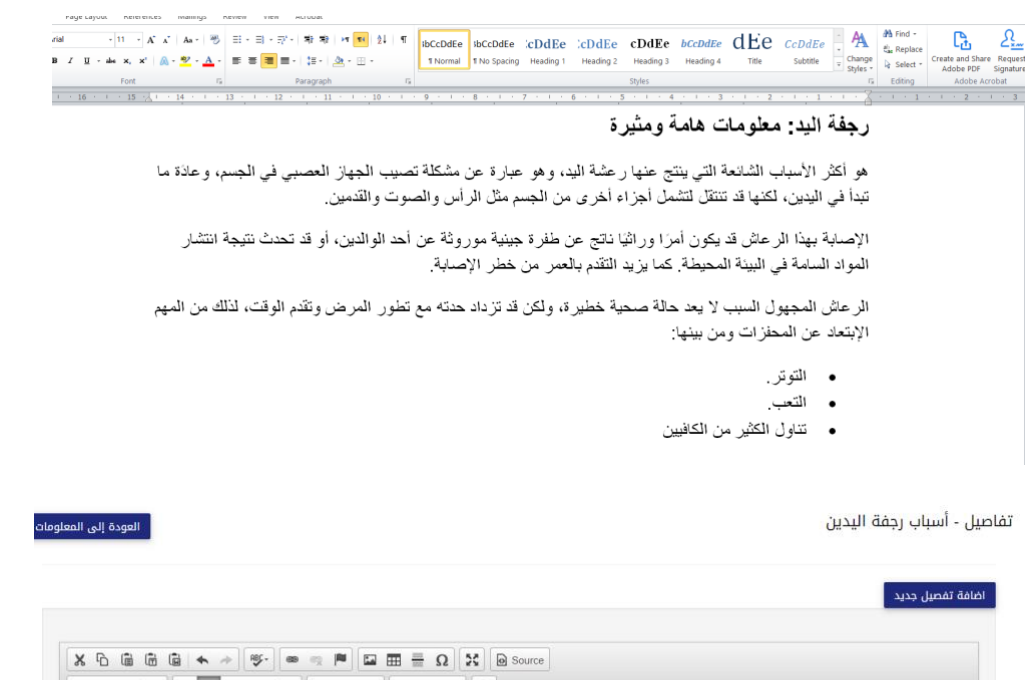

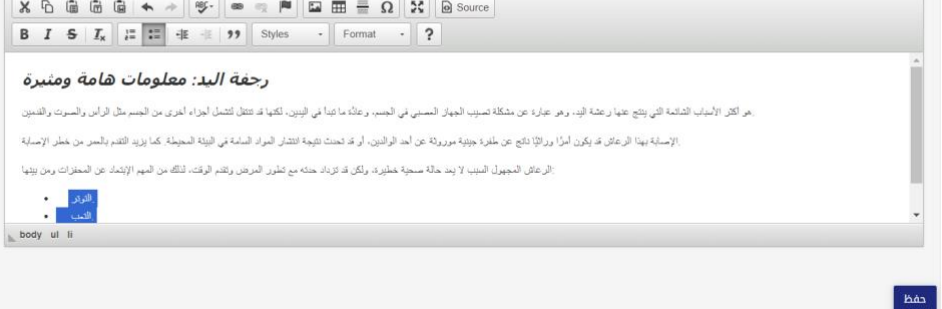

**ثم نضغط على الزر حفظ .** 

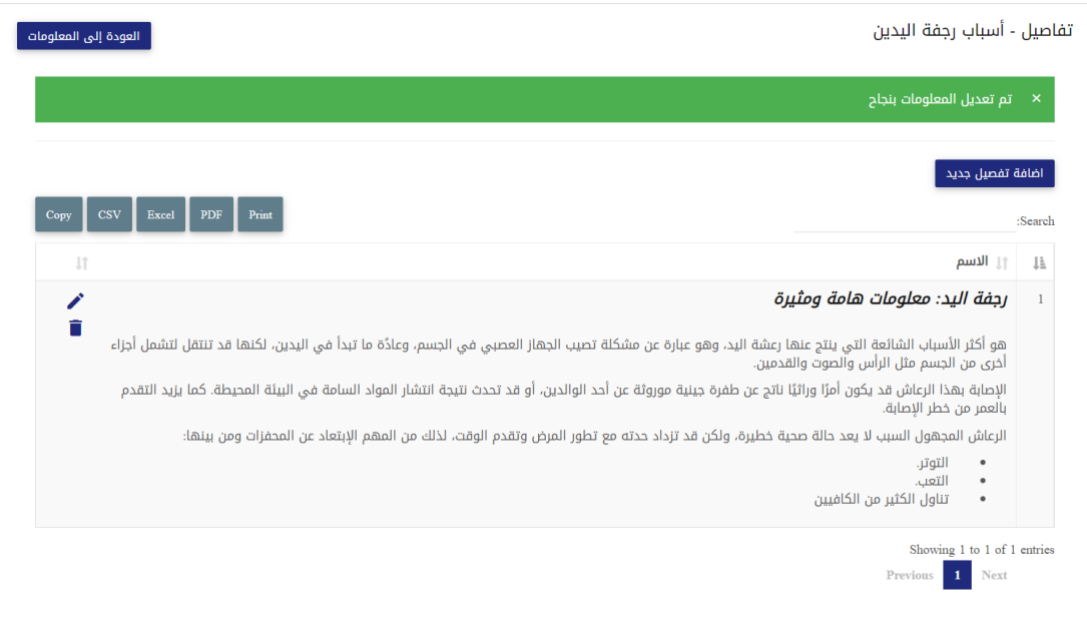

# **وهذا سوف يظهر على الموقع بالشكل التالي :**

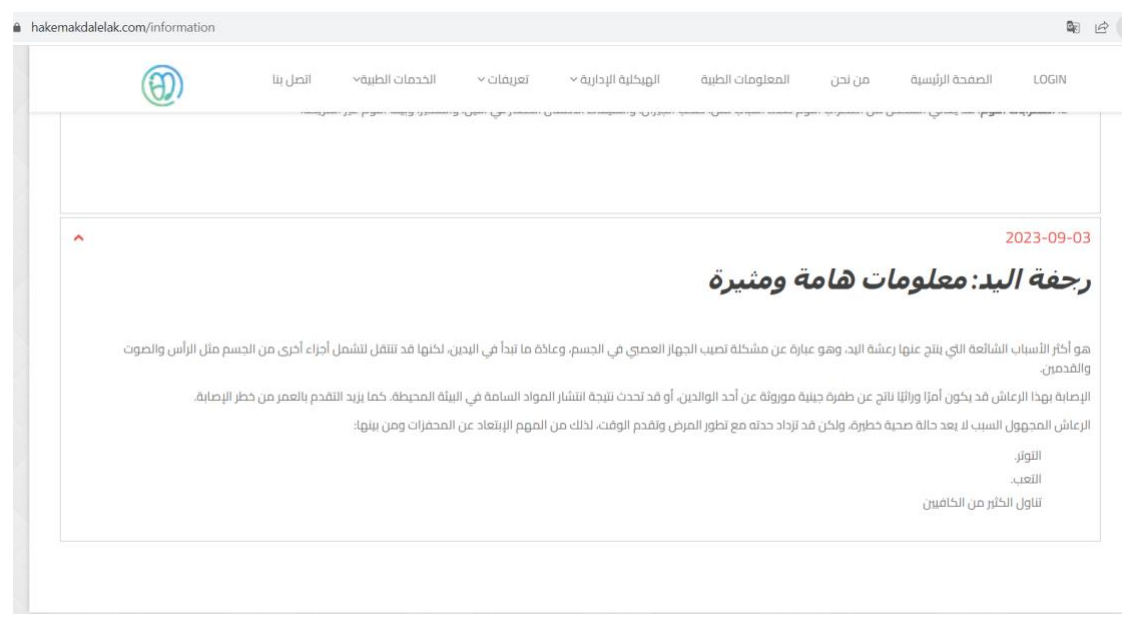